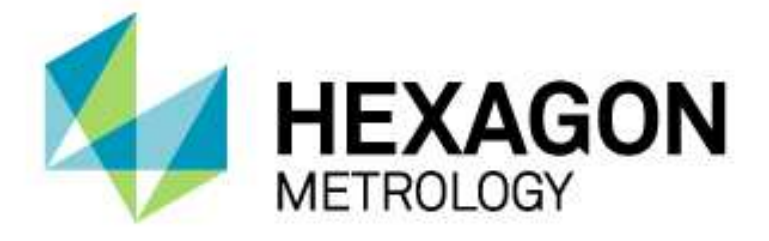

# INSTALLATIONSANLEITUNG

## **PC-DMIS – Q-DAS KONVERTER**

Hexagon Metrology GmbH Siegmund-Hiepe-Str. 2-12 35578 Wetzlar 20. Mai 2015

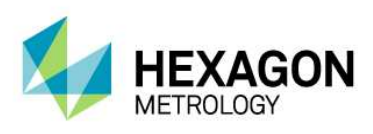

### Inhaltsverzeichnis

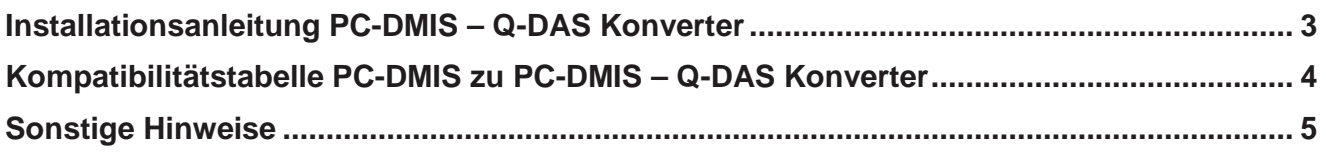

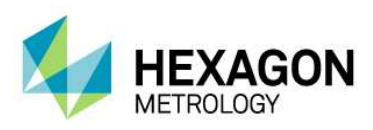

#### Installationsanleitung PC-DMIS – Q-DAS Konverter

Sehr geehrter Kunde,

Sie haben die Software PC-DMIS – Q-DAS Konverter bei der Fa. Hexagon Metrology GmbH bestellt oder wollen eine Testinstallation durchführen. Um diese Software auf Ihrem PC-DMIS Rechner zu installieren, gehen Sie bitte wie folgt vor:

- 1. Überprüfen Sie die aktuell verwendete PC-DMIS Version.
- 2. Abhängig von der verwendeten PC-DMIS Version laden Sie die passende Installationsdatei des PC-DMIS – Q-DAS Konverter (siehe Kompatibilitätstabelle weiter unten im Dokument) von dem Hexagon Metrology ftp-Server:

http://ftp.hexmet.de/PC-DMIS/PC-DMIS\_Q-DAS\_Converter

- 3. Entpacken Sie das WinZip Archiv auf dem PC-DMIS Rechner.
- 4. Installieren Sie die Software anschließend auf dem PC-DMIS Rechner. Folgen Sie hierbei den Anweisungen im Bedienerhandbuch der Software. Dieses können Sie unter folgendem Link laden:

ftp://ftp.hexmet.de/PC-DMIS/PC-DMIS\_Q-DAS\_Converter/PC-DMIS\_Q-DAS\_Converter\_Version\_4/docs

- 5. Starten Sie PC-DMIS und öffnen Sie ein beliebiges Messprogramm.
- 6. Starten Sie den PC-DMIS Q-DAS Konverter über die zugehörige Windows Startgruppe. Bei fehlender Lizenzdatei öffnet sich ein Dialog für eine Lizenzanfrage:

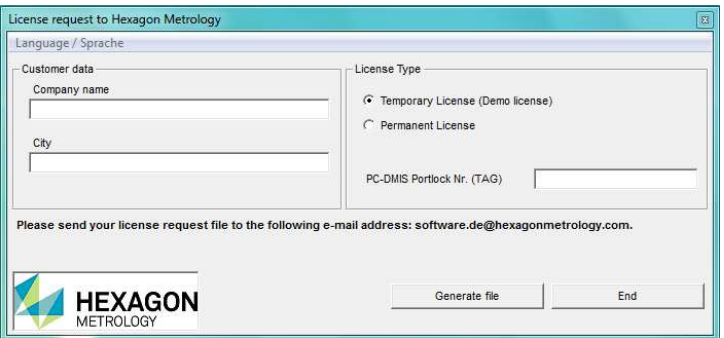

7. Im Menü "Language/Sprache" können Sie die Sprache des Dialogs wählen. Geben Sie dann den Firmenname und den Werksstandort ein. Entscheiden Sie zwischen einer Demolizenz und einer gekauften (unbegrenzten) Lizenz durch Auswahl des entsprechenden Lizenztyps. Bei Wahl der gekauften Lizenz, erscheint das Feld Auftragsnummer. Hier geben Sie bitte die PC-DMIS Portlocknummer ein. Anschließend können Sie die Lizenzanfrage mit der Schaltfläche <Datei erzeugen> abspeichern.

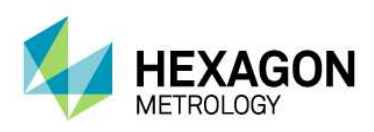

- 8. Bei Wahl der gekauften Lizenz, erscheint das Feld Auftragsnummer. Hier geben Sie bitte die PC-DMIS Portlocknummer ein. Anschließend können Sie die Lizenzanfrage mit der Schaltfläche <Datei erzeugen> abspeichern.
- 9. In das Feld "PC-DMIS Portlock Nr. (TAG)" muss die Portlocknr. des PC-DMIS Porlocks eingetragen werden. Diese Nummer befindet sich als Aufkleber auf dem Portlock oder kann in PC-DMIS unter der Rubrik Hilfe  $\rightarrow$  Info über PC-DMIS abgerufen werden.
- 10. Die Lizenzanfrage senden Sie nun an die E-Mail Adresse

software.de@hexagonmetrology.com

- 11. Auf die sendende E-Mail Adresse erhalten Sie die Lizenzdatei innerhalb von 24 Stunden zurück.
- 12. Diese Lizenzdatei kopieren Sie in das Installationsverzeichnis des Konverters.
- 13. Anschließend können Sie die Software benutzen.

Bei technischen Fragen wenden Sie sich an unsere PC-DMIS Hotline unter der Rufnummer:

#### **+49 6441 207 207**

#### Kompatibilitätstabelle PC-DMIS zu PC-DMIS – Q-DAS Konverter

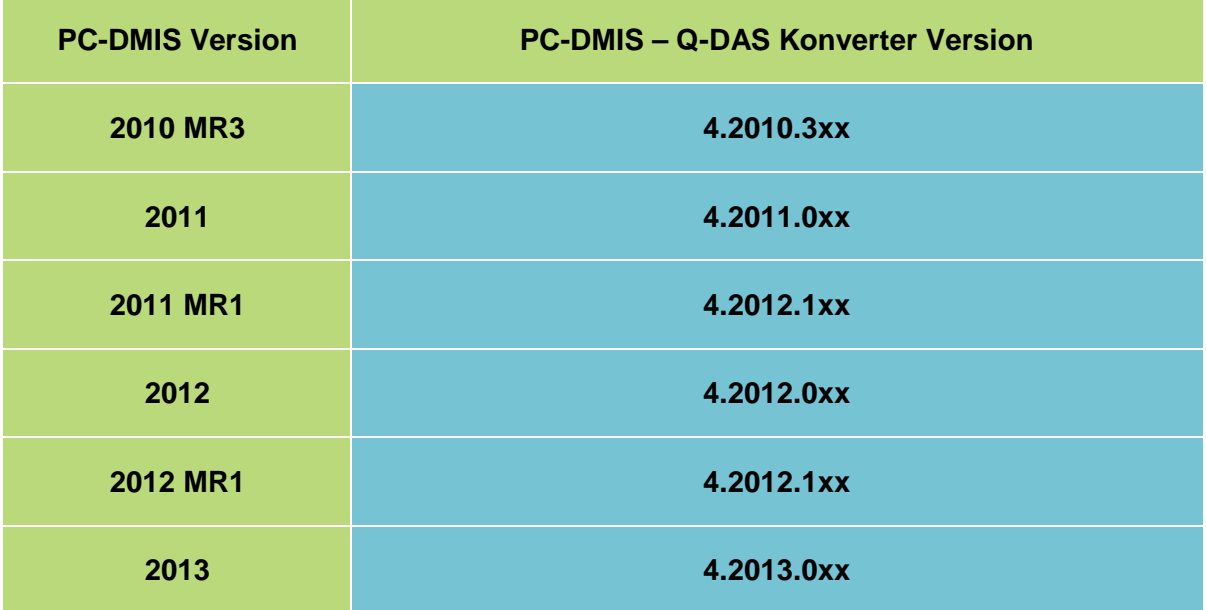

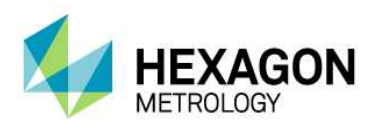

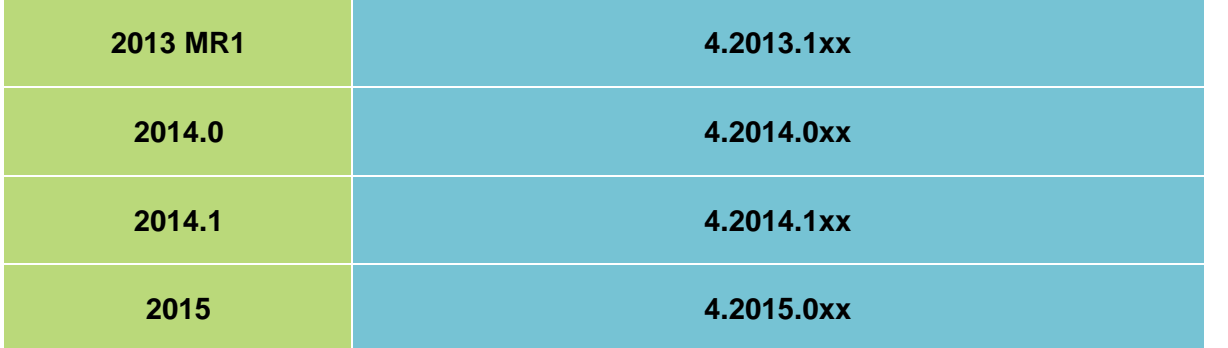

#### Sonstige Hinweise

Die zur Verfügung gestellte Lizenz bezieht sich auf Informationen der Rechnerhardware und kann nur einmal in einem laufenden Kalenderjahr auf einen anderen Rechner übertragen werden. Bitte beachten Sie also, dass die Lizenzanfrage wirklich auf dem für den Konverter vorgesehenen Rechner erzeugt wird.

Für ein Upgrade (hierbei ändert sich die Hauptversion der Software) benötigen Sie eine neue Lizenzdatei. Bei Änderungen der Nebenversion ist dies nicht erforderlich.

Die Softwarewartung wird in Verbindung mit einem Softwarewartungsvertrag von der PC-DMIS Lizenz abgewickelt.

Beachten Sie die Lizenzvereinbarungen, welche Ihnen während der Installation angezeigt werden.